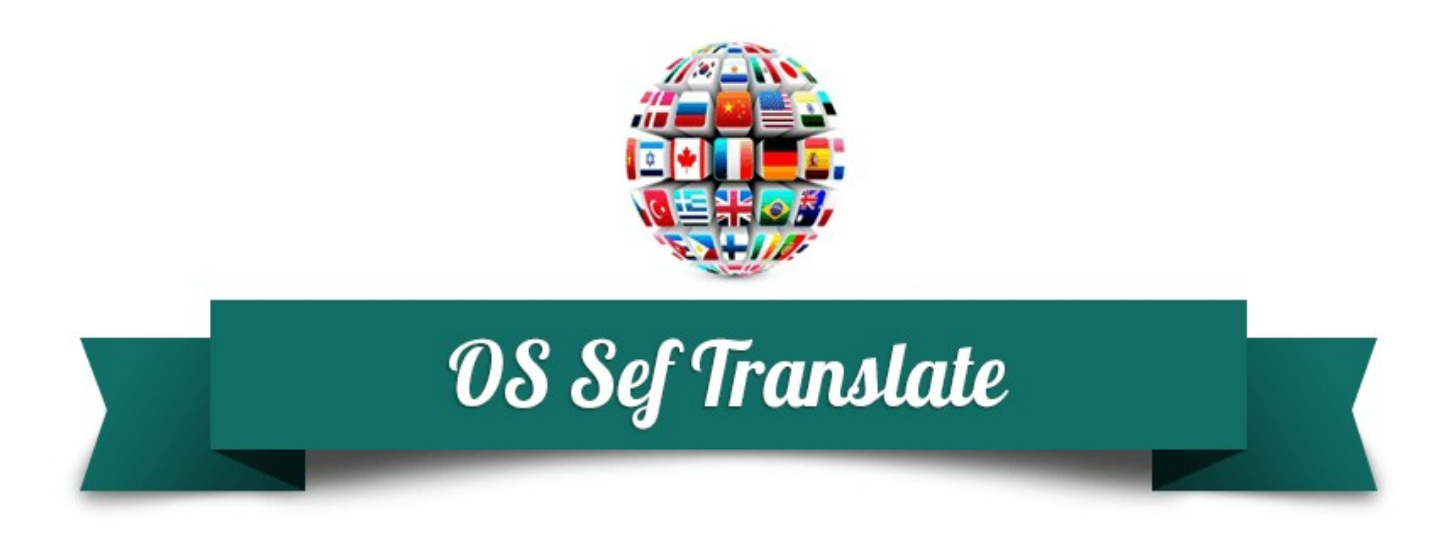

# **SEF Translate Manuals**

*Last updated: 19th February 2016*

*www.ordasoft.com*

© OrdaSoft - All rights reserved Page 1 of 21 If you can't find an answer, please check our [forum](http://ordasoft.com/Forum/)

## **Table of Contents**

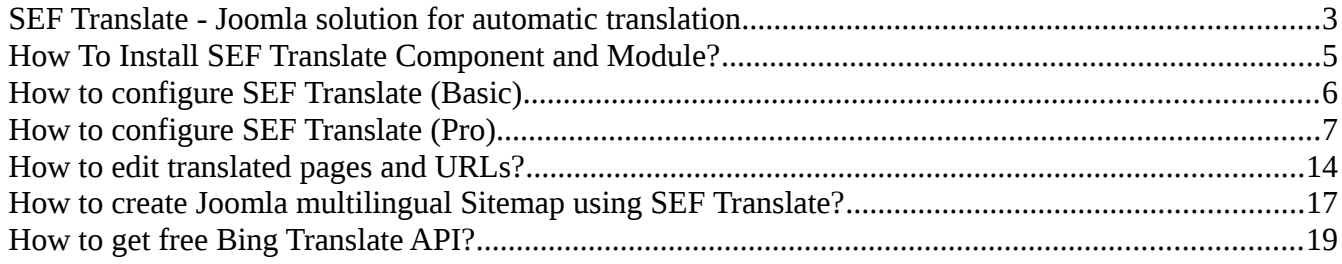

## <span id="page-2-0"></span>**SEF Translate - Joomla solution for automatic translation**

SEF Translate is Joomla extension for automatic translation that combines handiness of Joomla translation module (set easily methods of translation (Instant, jQuery or Redirect), size and style of flags, layouts of module, etc) and power of Joomla translation component (it helps to choose Google translate or Bing translator, set needed cache options, translation algorithms, edit automatically translated pages, URLs and more). Our automatic Joomla language translator is not only translates 98% of Joomla site (including all website content, iFrames, URLs and meta data), but also adds chosen languages in website's sitemap hence improve visibility and rank of translated content in search engines on other languages (SEO feature).

### **Complete automatic translations of Joomla websites on 90+ languages**

Bing/Microsoft Translator supports 50 languages that cover more than 95% of worldwide gross domestic product (GDP). Also Microsoft Translator gives a free quota up to 2 Million characters per month.

Google Translate supports 90+ Languages, but provides only paid automatic translation services.

### **Nice-looking language bar in SEF Translate**

In SEF Translate - Joomla module for automatic translations you could control a wide range of options, so you can be sure that it fits perfectly to your website's look and feel:

- 3 styles of translation module: Dropdown, Flags, Flags & Dropdown
- 2 types of flags are available: Flat & Shiny
- 5 sizes of flags: 16px,24px, 32px, 48px, 64px

### **Google Translate & Bing/Microsoft Translator in SEF Translate**

Choose online translator that fits best for your needs - Google Translate API or Bing/Microsoft Translator API.

Difference between them lies in the number of translated languages and the price for the translation. Unlike Google Translate, Bing/Microsoft Translator provides free quota (up to 2,000,000 Characters/month), so you can test it before purchase. At the moment Bing/Microsoft Translator supports 50+ languages, in contrast to Google Translate that provides translations on 90+ languages.

© OrdaSoft - All rights reserved Page 3 of 21 If you can't find an answer, please check our [forum](http://ordasoft.com/Forum/)

### **5 positions/layouts for SEF Translate module**

In SEF Translate - Joomla module for automatic translations you are able to choose position for displaying SEF Translate module easily using pre-defined layouts: Default, Top, Bottom, Left, Right

### **Ability to edit automatically translated pages & URLs in admin area**

Automatic translation is not always accurate enough. You can use Manager of translated pages & URLs in SEF Translate component to correct automatic translations that you don't like manually.

### **SEO & SEF Features**

Sitemap is one of the important ways of communication with search engines. Adding new languages to Sitemap improves visibility of translated pages by search engines and speed up their indexing (search engines get informed immediately about pages on other languages).SEF Translate Joomla component enables to add as many languages to website's Sitemap as you want. Furthermore you can create Sitemap in two formats HTML (for Yahoo! and MSN) and XML (for Google). One more SEF feature is translation of Meta tags. For example, Meta description on other languages will be shown in the search snippet (displayed beneath a listing in the search results) of that language that could draw a much higher click-through rate of foreign searchers to your page.

## <span id="page-4-0"></span>**How To Install SEF Translate Component and Module?**

The procedure is the same as for most Joomla extensions. To install SEF Translate Component and Module you need:

- 1. Download the extensions (component and module) to your local machine as a zip file package
- 2. From the backend of your Joomla site (administration) select Extensions -> Install/Uninstall.
- 3. Click the Browse button and select the extensions (component and module) on your local machine.
- 4. Click the Upload File & Install button.

## <span id="page-5-0"></span>**How to configure SEF Translate (Basic)**

Follow this steps to configure SEF Translate Basic (free version). If you have Pro or Pro Commercial version, please read this tutorial in the next article [How to configure SEF Translate Pro.](#page-6-0)

- 1. Install SEF Translate component.
- 2. Install SEF Translate module.
- 3. Go to Extensions -> Module Manager -> SEF Translate module.

3.1. Set Translation Method for you site.

If you select Instant method, your web pages will be translated instantly with help of Google translator.

If you select jQuery then your site will be translated without redirect when the user clicks on language flag or chooses language from the drop-down list.

If you select Redirect then your website will be redirected and page will be opened on selected language.

3.2. Enter languages which you want to display in drop-down List on frontend. If you choose no language, drop-down list won't be shown on frontend.

3.3. Enter languages which you want to display in the form of Flags on frontend.

4. Go to Components -> SEF Translate -> Settings -> tab General

4.1. Website main language. Select main language of your website.

4.2. Choose Bing or Google Translate API. For now we support Bing translate API and Google Translate API. Bing is selected as default, because it is free (up to 2,000,000 Characters/month) and supports such [languages.](http://www.bing.com/translator/help/#SupportedLanguages) Google provides paid Translate API, but it supports almost all languages. See [pricing here.](https://cloud.google.com/translate/v2/pricing)

4.3. Google API Translate. Add Google API key. [Get started here.](https://cloud.google.com/translate/v2/getting_started) 

4.4. Bing Translate API. Insert your Bing Translate API here (Client Secret and Client ID). Read [How to get Bing Translate API?](#page-18-0)

- 5. Go to Components -> SEF Translate -> Settings -> tab Sitemap 5.1. Sitemap Languages. You need to choose languages on which your website will be translated. This option is required.
	- 5.2. Use cache for Sitemap. Select use cache for Sitemap or not.
	- 5.3. Clear cache Sitemap. Click on button to clear cache Sitemap.
- 6. To view Sitemap you have to create menu item of SEF Translate component.

© OrdaSoft - All rights reserved Page 6 of 21 If you can't find an answer, please check our [forum](http://ordasoft.com/Forum/)

## <span id="page-6-0"></span>**How to configure SEF Translate (Pro)**

At first glance the configuration of SEF Translate Joomla extension may seem difficult, but all steps are described in details, so follow them and make your Joomla website multilingual. If you have free version of SEF Translate, please read this tutorial [How to configure SEF Translate \(Basic\).](#page-5-0) Before you start please read this note.

### **IMPORTANT:**

SEF Translate component does not work together with component JoomFish.

### **To start use SEF Translate Pro you need:**

- 1. Install SEF Translate component.
- 2. Install SEF Translate module.
- 3. Go to Extensions -> Module Manager -> module SEF Translate

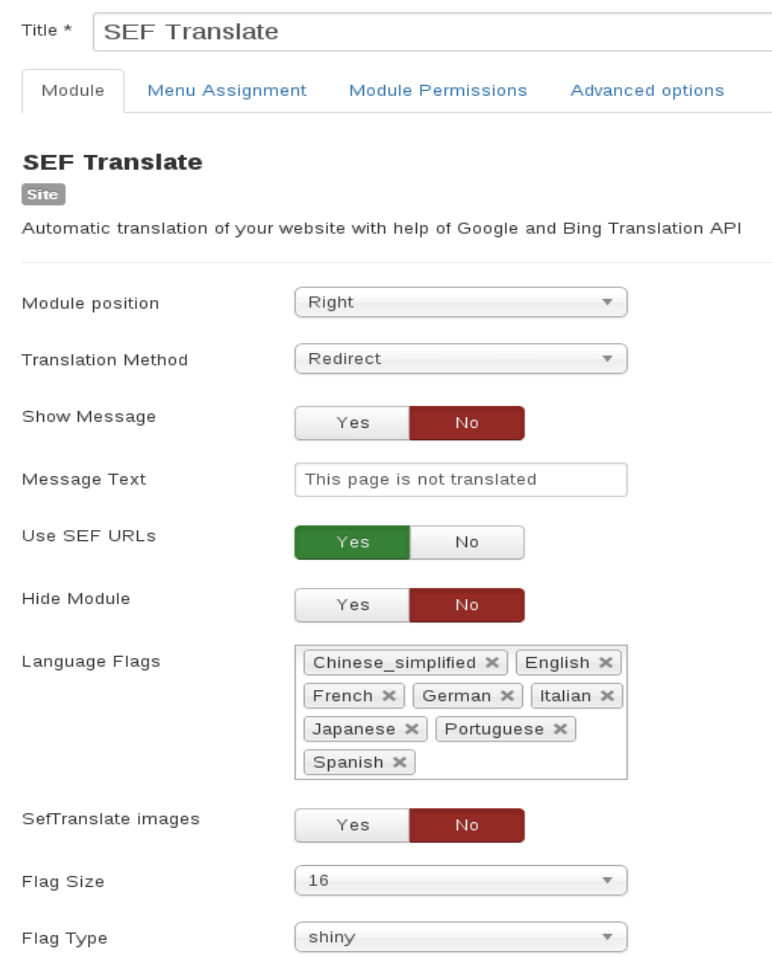

© OrdaSoft - All rights reserved Page 7 of 21 If you can't find an answer, please check our [forum](http://ordasoft.com/Forum/)

### 3.1. Choose layout for module SEF Translate.

There are 5 module positions: default (to use standard Joomla position), top, bottom, left and right. In order to place SEF Translate module in one of these positions you have to set any standard Joomla position and choose one of predesigned positions of SEF Translate Joomla module.

### 3.2. Set translation method for your site

If you select Instant method, your site will be translated instantly, but content won't be cached, so you won't be able to edit pages and URLs. To edit pages you need to set up Redirect method of translation.

If you select jQuery then your site will be translated without redirect when the user clicks on language flag or chooses language from the drop-down list.

If you select Redirect then your website will be redirected and page will be opened on selected language. If you use Redirect translation method and cache pages, when user is logged in Joomla, his page won't be saved in cache and translation method will be switched to Jquery. This option is necessary for security of user's data. 3.3. Select whether or not show the message that page is not translated

3.4. Enter message that page is not translated

3.5. Use SEF URLs (only for Redirect method). This option is used for correct definition of URLs for translation. If you use search engine friendly URLs on your site, set Yes, if you don't use SEF URLs on your site, set No.

3.6. Hide module. Set to Yes in order to hide module from logged in users. Set to No in order to show module to logged in users. This is necessary to save translation quota. 3.7. Enter languages which you want to display in the form of flags on frontend. 3.8. SEF Translate images. If you want to merge flags from SEF Translate and Joomla language Switcher, choose what flags will be displayed. Set to Yes if you want to display flag images from SEF Translate (recommended).

3.9. Choose the size of flags. Available sizes: 16px, 24px, 36px, 48px, 64px

3.10. Choose style of flags (flat or shiny)

3.11. Enter languages which you want to display in drop-down list on frontend. If you choose no language, drop-down list won't be shown on frontend. This option is available only if you choose default module position.

### 4. Go to **Components -> SEF Translate -> Settings -> tab General**

© OrdaSoft - All rights reserved Page 8 of 21 If you can't find an answer, please check our [forum](http://ordasoft.com/Forum/)

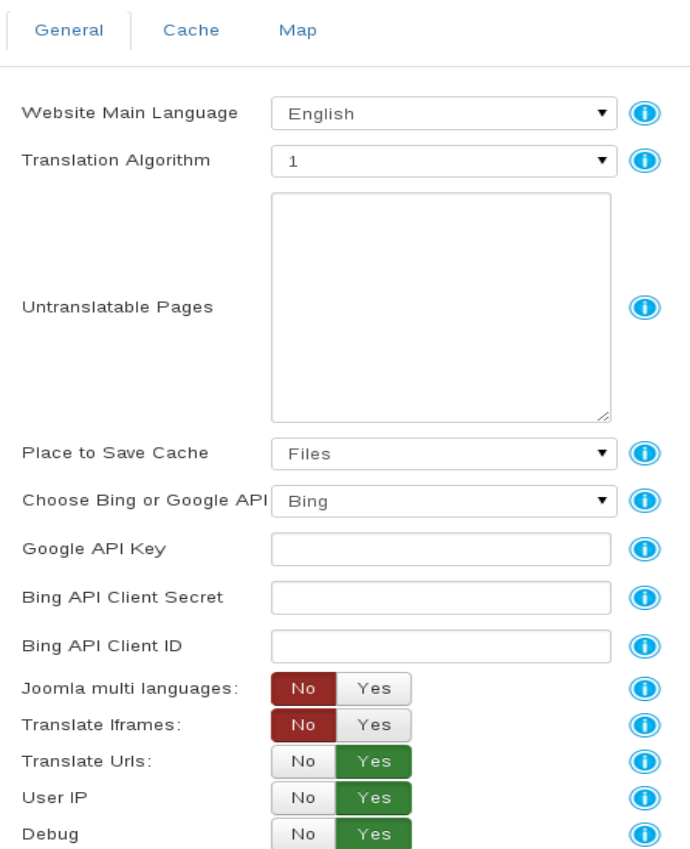

4.1. Website main language. Select main language of your website.

4.2. Translation algorithm (By default 1). You need to check what algorithm works the best for your website.

4.3. If you don't want to translate some pages, enter their URLs in Untranslatable pages. Each URL should be written from new line.

4.4. Place to save cache. You can save cache in Files or in Database. If you save cache in Database, you will save quota for hosting, also you will have opportunity to manually correct pages which were translated and set these pages as base. Base URLs are used as main page for translation for this URL and this language - without checking cookies and post values.

4.5. Choose Bing or Google Translate API. For now we support Bing translate API and Google Translate API. Bing is selected as default, because it is free (up to 2,000,000 Characters/month) and supports such [languages.](http://www.bing.com/translator/help/#SupportedLanguages) Google provides paid Translate API, but it supports almost all languages. See [pricing here.](https://cloud.google.com/translate/v2/pricing)

4.6. Google API Key. If you have chosen to use Google Translate API, get started here.

4.7. Bing Translate API. Insert your Bing Translate API here. Read How to get Bing Translate API?

4.8.Joomla multi languages. If you want to merge flags from SEF Translate and Joomla

© OrdaSoft - All rights reserved Page 9 of 21 If you can't find an answer, please check our [forum](http://ordasoft.com/Forum/) language Switcher in one string of flags, set this option to YES

4.9. Translate iFrames. Set to YES if you want to translate iFrames with help of SEF Translate.

4.10. Translate URLs. If you want URLs to be translated, set option to YES.

4.11. User IP. Set to Yes if you want to supply the IP address of the end-user on whose behalf the request is being made. This option is used if there are some problems with Google translation. Goggle limits the translation quota without specifying user IP.

4.12. Debug. Option for error checking. If some page after translation turns to blank page, set this option to Yes in order to check the problem.

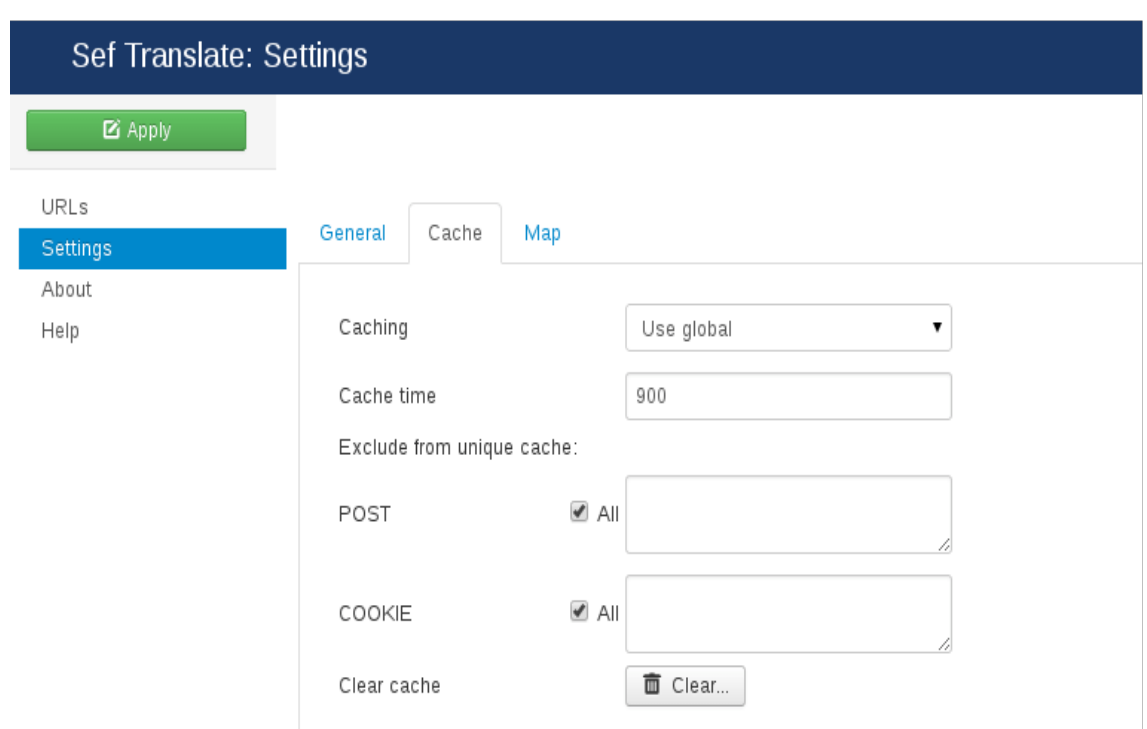

### 5. Go to **Components -> SEF Translate -> Settings -> tab Cache**

5.1. Caching. Select Yes to use caching for translated page. This will help you to speed up your website.

5.2. Cache time. Set time (in minutes) after which cache will be refreshed.

5.3. For identification pages of the website (while creating cache) we use

POST+COOKIE+URL. If you have pages which after reload have different value for some keys in POST or in COOKIE (for example Google analytics), please set these keys to be removed from cache page name definition.

In order to ensure website security SEF Translate turns off Cache and switches to AJAX automatically when using Redirect while User is logged on the site.

**HINT**: We usually remove from cache all COOKIES.

© OrdaSoft - All rights reserved Page 10 of 21 If you can't find an answer, please check our [forum](http://ordasoft.com/Forum/) 5.4. Clear Cache. Option gives ability to clear cache.

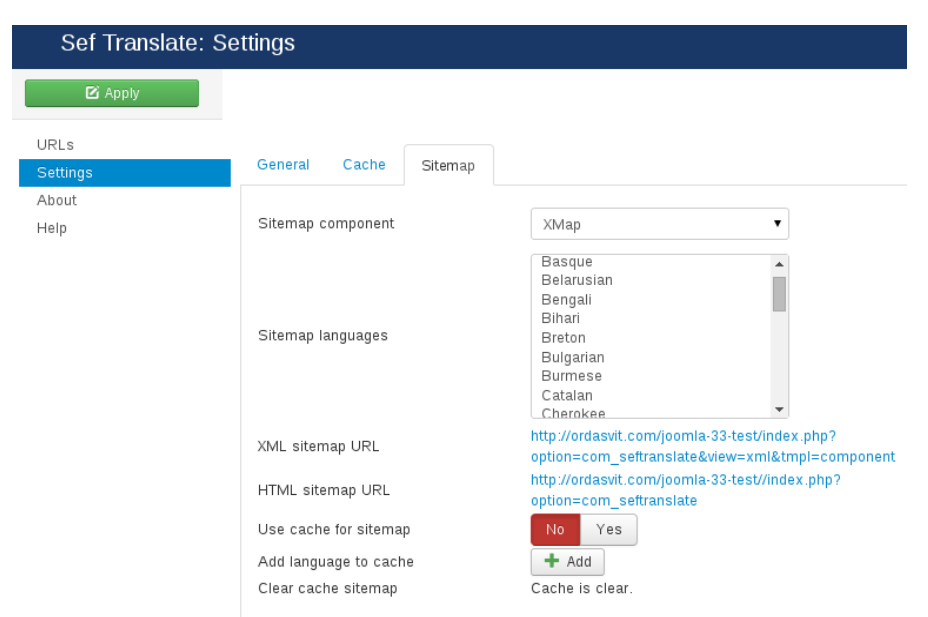

### 6. Go to **Components -> SEF Translate -> Settings -> tab Sitemap**

**IMPORTANT**: To ensure correct work of Sitemap it is necessary to install SOAP client (php extension) on the server and included options that are in the configuration file (php.ini) and which are responsible for supporting the SOAP.

6.1. SiteMap Component. Select component that is used to generate a sitemap.

If you set Not use or choose component that is not installed you will get site map generated only for main menu.

If you choose installed on your site Sitemap component and select some of SiteMap languages, SEF Translate will translate the Sitemap on all selected languages.

6.2. Sitemap Languages. You need to choose languages on which your website will be translated. This option is required.

6.3. XML Sitemap URL. It is link on XML Sitemap for registration on Search Engines like Google or Yahoo.

6.4. HTML Sitemap URL. It is link for HTML Sitemap for displaying to users.

6.5. Use cache for Sitemap. Select use cache for Sitemap or not.

6.6. If you have very long Sitemap or while creating translation of Sitemap you have error you can Add languages on you cached Sitemap.

6.7. Clear cache Sitemap. Click on button to clear cache Sitemap.

7. To view Sitemap you have to create menu item of SEF Translate component.

IMPORTANT: It is necessary to add this page to Untranslatable pages in Components -> SEF

© OrdaSoft - All rights reserved Page 11 of 21 If you can't find an answer, please check our [forum](http://ordasoft.com/Forum/) 8. If you choose Redirect you need configure redirect with built-in functions of Joomla or an additional component such as sh404SEF.

Next you have to add in .htaccess file following piece of code after words RewriteEngine On and activate the option in the settings of Joomla. If you don't have .htaccess file in your website home directory, copyhtaccess.txt and rename it to .htaccess

Insert this code in file .htaccess:

```
RewriteRule ^([a-z]{2})/(.*)$ components/com_seftranslate/translate.php?
seflang=$1&sefurl=$2 [L,QSA]
RewriteRule ^([a-z]{2})$ components/com_seftranslate/translate.php?seflang=$1 [L,QSA]
RewriteRule \hat{\ }(pt-PT)/(.*)$ components/com_seftranslate/translate.php?
seflang=$1&sefurl=$2 [L,QSA]
RewriteRule ^(pt-PT)$ components/com_seftranslate/translate.php?seflang=$1 [L,QSA]
RewriteRule ^(zh-CN)/(.*)$ components/com_seftranslate/translate.php?
seflang=$1&sefurl=$2 [L,QSA]
RewriteRule \hat{\ }(zh-CN)$ components/com seftranslate/translate.php?seflang=$1 [L,QSA]
RewriteRule ^(zh-TW)/(.*)$ components/com_seftranslate/translate.php?
seflang=$1&sefurl=$2 [L,QSA]
RewriteRule ^(zh-TW)$ components/com_seftranslate/translate.php?seflang=$1 [L,QSA]
RewriteRule \hat{\ }(bs-Latn)/(.*)$ components/com_seftranslate/translate.php?
seflang=$1&sefurl=$2 [L,QSA]
RewriteRule ^(bs-Latn)$ components/com_seftranslate/translate.php?seflang=$1 [L,QSA]
RewriteRule ^(ceb)/(.*)$ components/com_seftranslate/translate.php?seflang=$1&sefurl=$2
[L,QSA]
RewriteRule ^(ceb)$ components/com_seftranslate/translate.php?seflang=$1 [L,QSA]
RewriteRule \hat{\ }(hmn)/(.*)$ components/com_seftranslate/translate.php?seflang=$1&sefurl=$2
[L,QSA]
RewriteRule ^(hmn)$ components/com_seftranslate/translate.php?seflang=$1 [L,QSA]
RewriteRule ^(mww)/(.*)$ components/com_seftranslate/translate.php?
seflang=$1&sefurl=$2 [L,QSA]
RewriteRule ^(mww)$ components/com_seftranslate/translate.php?seflang=$1 [L,QSA]
RewriteRule ^(yua)/(.*)$ components/com_seftranslate/translate.php?seflang=$1&sefurl=$2 
[L,QSA]
```

```
© OrdaSoft - All rights reserved Page 12 of 21
 forum
```
RewriteRule  $\hat{\ }$ (yua)\$ components/com\_seftranslate/translate.php?seflang=\$1 [L,QSA]

If you want to translate website with subdomain you should insert RewriteBase /subdomain\_name/ before piece of code RewriteRule ^([a-z]{2})/(.\*)\$ components/com\_seftranslate/translate.php? seflang=\$1&sefurl=\$2 [L,QSA]

If you have Joomla Native multi language site, better not to redirect every language, but to redirect languages from SEF Translate only. Languages that you set in Joomla content (native Joomla languages) shouldn't be redirected. Below is example of language configuration for French, Russian and Chinese languages (that is used in SEF Translate):

```
RewriteRule \hat{\ }(fr)/(.*)$ components/com_seftranslate/translate.php?seflang=$1&sefurl=$2
[L,QSA]
RewriteRule \hat{ }(fr)$ components/com_seftranslate/translate.php?seflang=$1 [L,QSA]
```
RewriteRule  $\hat{\ }$ (ru)/(.\*)\$ components/com\_seftranslate/translate.php?seflang=\$1&sefurl=\$2 [L,QSA]

```
RewriteRule ^(ru)$ components/com_seftranslate/translate.php?seflang=$1 [L,QSA]
```
RewriteRule  $\hat{\ }$ (zh-CN)/(.\*)\$ components/com\_seftranslate/translate.php?

seflang=\$1&sefurl=\$2 [L,QSA]

RewriteRule ^(zh-CN)\$ components/com\_seftranslate/translate.php?seflang=\$1 [L,QSA]

8. To view translated file (if you choose place to save cache Files in **Components -> SEF** 

**Translate**  $\rightarrow$  **Settings -> tab General**) and edit it manually you need to go to:

{your site}/components/com\_seftranslate/translate.php

At the end of all your translated pages you will see a row:

sef\_translate:99107586c60db878c4f2430139b387dd.csh

where **99107586c60db878c4f2430139b387dd.csh** - file with translation from the folder:

{yours site}/components/com\_seftranslate/cache/

IMPORTANT: Please remember - this file will be rewritten when cache time will expire. It refers both to Fileand Database.

Read also How to edit translated pages manually in the next article

## <span id="page-13-0"></span>**How to edit translated pages and URLs?**

If you don't like automatic translation which Bing or Google provides, you can manually edit all translated pages and URLs. (Only for SEF Translate Pro Commercial version)

1) To edit translated text manually, first you need to turn off editor in Joomla global settings.

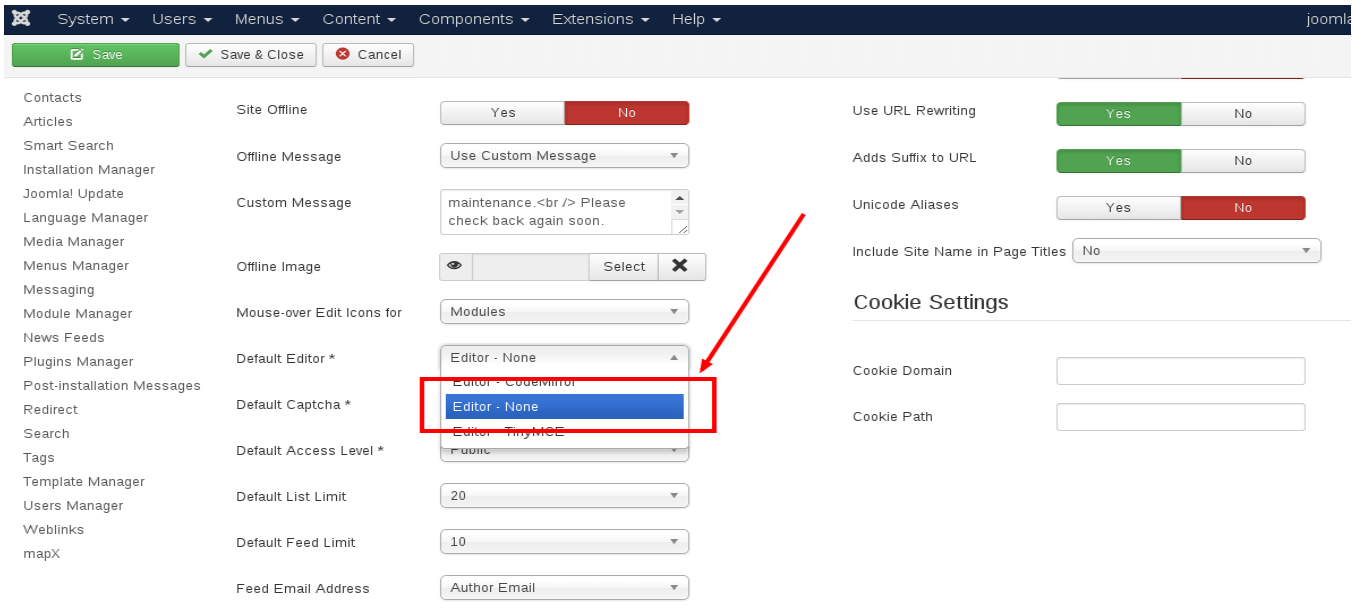

If you want to edit pages with help of MCE editor you have to set in editor options:

### **Functionality -> Extended;**

### **Entity Encoding -> Raw;**

### **Prohibited Elements -> Any text;**

### **Custom plugin -> Full page.**

If you want to use other editor, please check manual for that editor.

2) After disabling editor go to Components -> SEF Translate -> tab Translation Pages

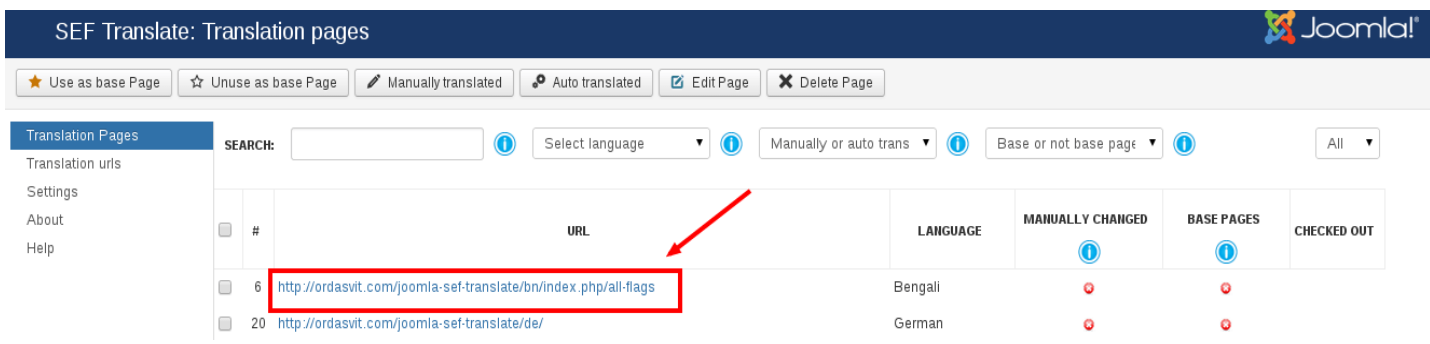

© OrdaSoft - All rights reserved Page 14 of 21 If you can't find an answer, please check our [forum](http://ordasoft.com/Forum/)

**Use as base page.** Base page will be translated without checking Cookie and Post data. Unuse as base page.

**Manually translated.** Mark pages as manually translated if you have made corrections there. Then when the cache will renew, your changes won't be lost.

**Auto translated.** Automatically translated pages will be updated, when the cache will renew.

3) Then click on the URL of translated page that you want to change manually.

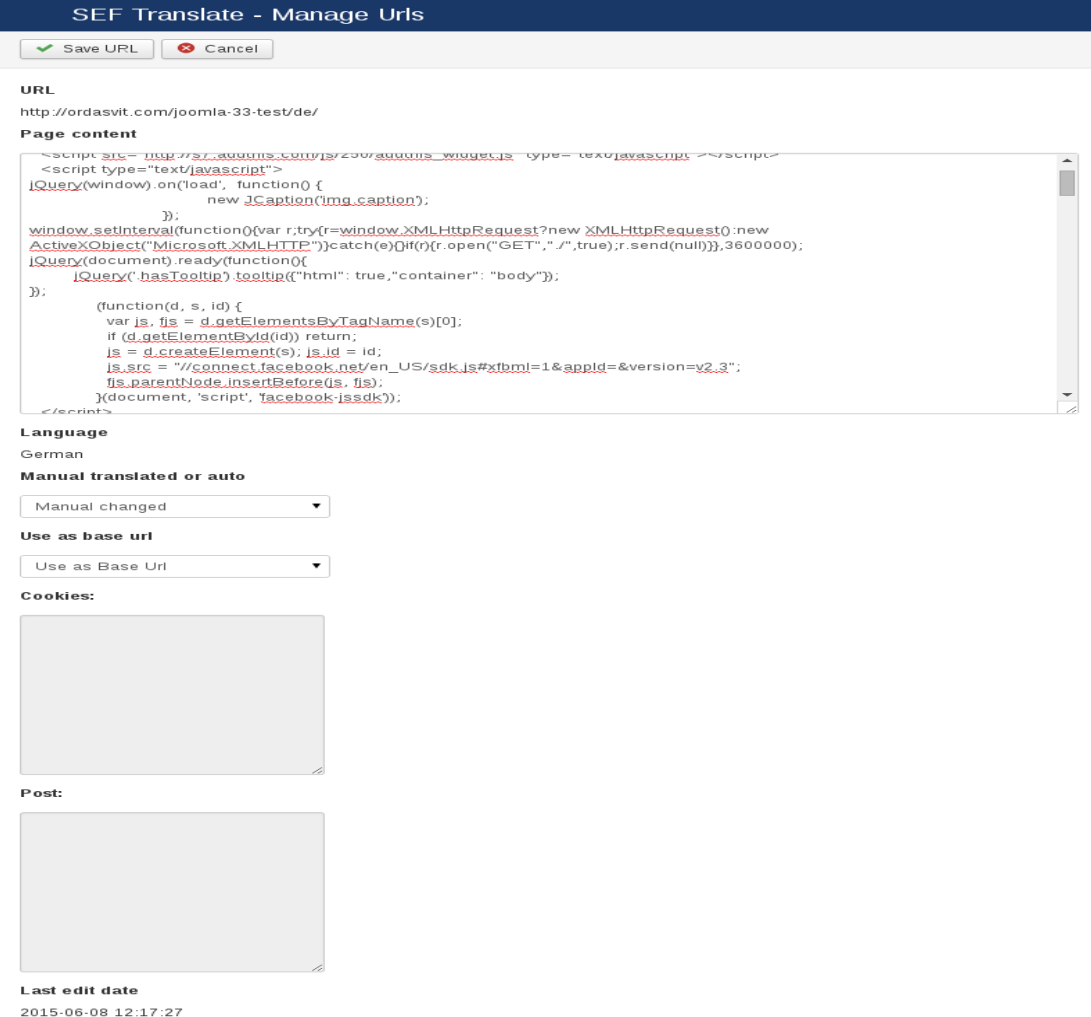

Here you can change automatically translated words.

Don't forget to set page as Manually changed to prevent updating it when cache expires.

### 4) To change translated URLs manually, navigate to **Components -> SEF Translate -> tab**

© OrdaSoft - All rights reserved Page 15 of 21 If you can't find an answer, please check our [forum](http://ordasoft.com/Forum/)

### **Translation URLs**

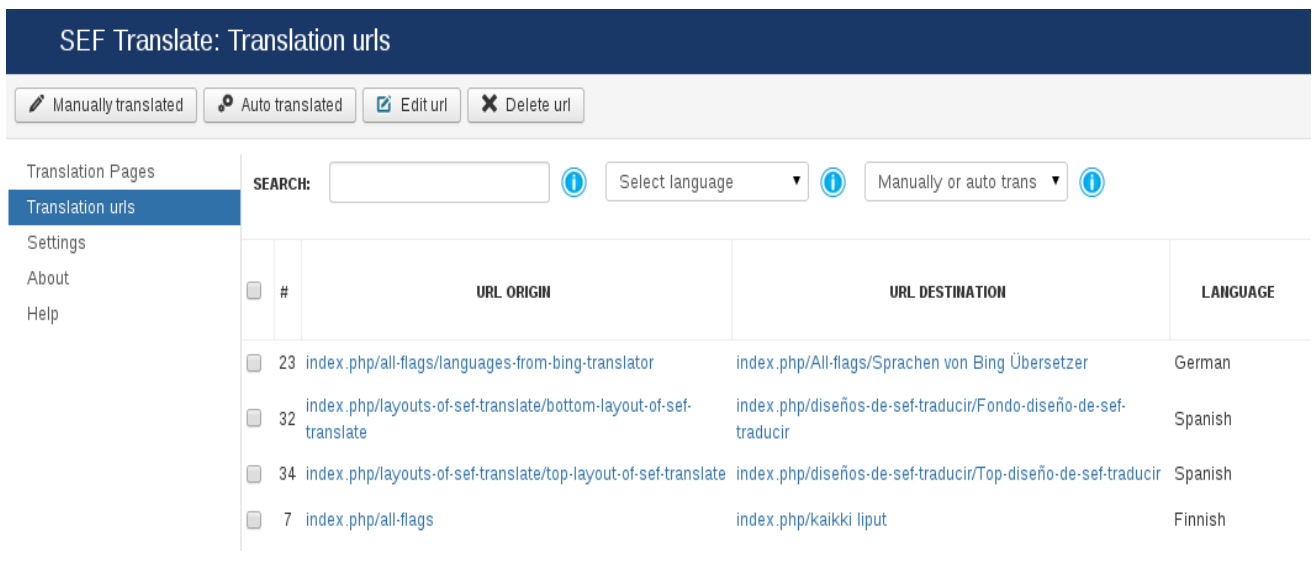

5) Click on URL that needed to be changed and in URL Destination correct the translation of URL to your liking.

Also set Manually changed in option Manual translated or auto in order to not update URL when cache renews.

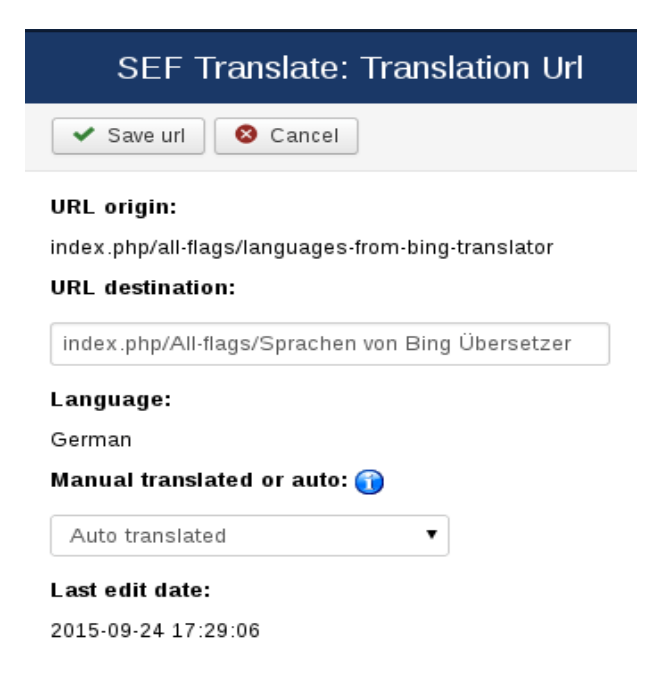

© OrdaSoft - All rights reserved Page 16 of 21 If you can't find an answer, please check our [forum](http://ordasoft.com/Forum/)

## <span id="page-16-0"></span>**How to create Joomla multilingual Sitemap using SEF Translate?**

To create multilingual Sitemap on Joomla based website with help of SEF Translate, Joomla translation component, you need to download and install mapX (Xmap old). Download it for free [here](https://www.z-index.net/en/joomla-xmap/mapx-xmap-reloaded.html)

1) After installation, go to **Components -> mapX** and click on New button for creation new Sitemap.

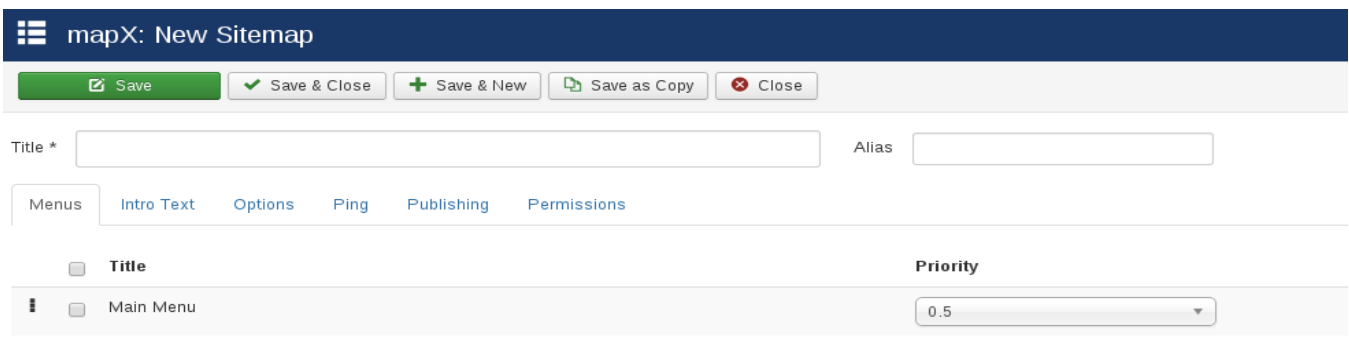

2) Then navigate to **Components -> SEF Translate -> Settings -> tab Map** and in Sitemap languages choose languages on which Sitemap should be translated. To select several languages, press Ctrl

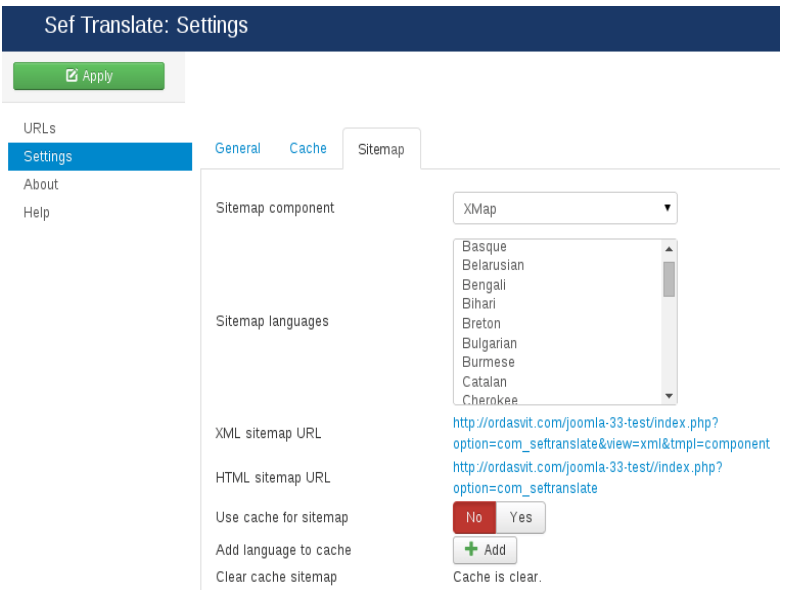

Under Sitemap languages, you can see XML Sitemap URL which you can use for submitting to Search

© OrdaSoft - All rights reserved Page 17 of 21 If you can't find an answer, please check our [forum](http://ordasoft.com/Forum/) engines and HTML Sitemap URL that allows users navigate website easily.

3) To display multilingual Sitemap at the Frontend, you should create menu item for it in SEF Translate, Joomla translation manager:

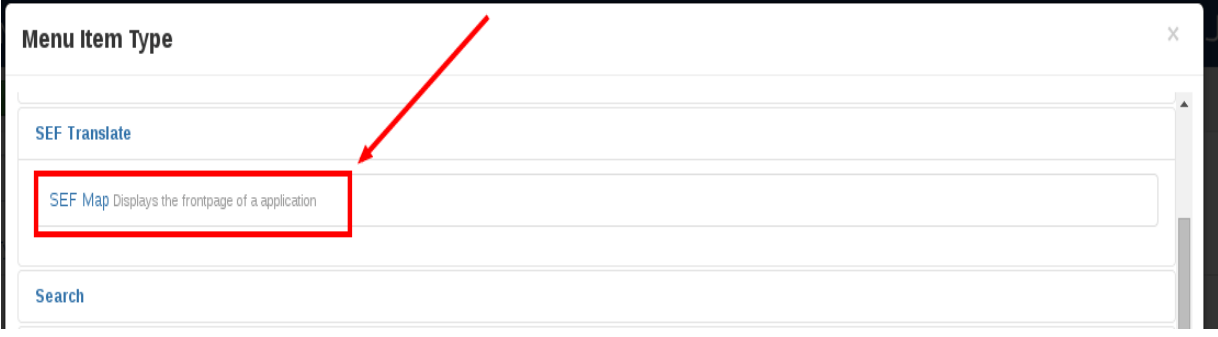

4) In final you get multilingual Sitemap in Joomla website just in three easy steps.

#### **Main Menu**

#### • Home<br>• All Languages

- All Languages from Bing Translator<br>• Languages from Google Translate<br>• Layouts of SEF Translate<br>• Top Layout of SEF Translate
- 
- 
- Top Layout of SEF Translate<br>• Bottom Layout of SEF Translate<br>• Left Layout of SEF Translate<br>• Right Layout of SEF Translate<br>• Default Layout of SEF Translate<br>• Styles & Sizes of SEF Translate
	-
- 
- -
	-
- Styles & Sizes of SEF Translate<br>• SEF Translate Language flags: size 16px<br>• SEF Translate Language flags: size 24px<br>• SEF Translate Language flags: size 24px<br>• SEF Translate Language flags: size 48px<br>• SEF Translate Lang
	-
	-

#### **Main Menu**

#### $A$

- 
- 
- 
- 
- 
- 
- 
- 
- Accuell<br>
 All Languages<br>
 Languages<br>
 Languages<br>
 Languages de Google Translate<br>
 Languages de Google Translate<br>
 Haut de la page mise en page de SEF traduire<br>
 Haut de la page mise en page de SEF traduire<br>
 Déf
	-
	-
	-
	-

#### **Main Menu**

- · Startseite
- All Languages --<br>en von Bing Translatoi
	- n Eanguages<br>● Sprachen von Bi<br>● Sprachen von G . übersetzen
	-
	-
	-
- Sprachen von Google übersetzen<br>
 Layouts of SEF Translate<br>
 Top Layout der SEF übersetzen<br>
 Linken Layout der SEF übersetzen<br>
 Linken Layout der SEF übersetzen<br>
 Richtige Anordnung der SEF übersetzen<br>
 Styles & Siz
	-
	-
- Styles & Sizes of SEF Translate<br>
 SEF übersetzen Sprache Flaggen: 16px Größe<br>
 SEF übersetzen Sprache Flaggen: Größe 24px<br>
 SEF übersetzen Sprache Flaggen: Größe 32px<br>
 SEF übersetzen Sprache Flaggen: Größe 48px<br>
	-
	-
	-
- 

© OrdaSoft - All rights reserved Page 18 of 21 If you can't find an answer, please check our [forum](http://ordasoft.com/Forum/)

## <span id="page-18-0"></span>**How to get free Bing Translate API?**

If you decide to use Bing Translate API you need to do following steps:

#### 1) Register or log in your [Windows Live Account](https://login.live.com/)

Microsoft

Create an account

You can use any email address as the username for your new Microsoft account, including addresses from Outlook.com, Yahoo! or Gmail. If you already sign in to a Windows PC, tablet or phone, Xbox Live, Outlook.com or OneDrive, use that account to sign in.

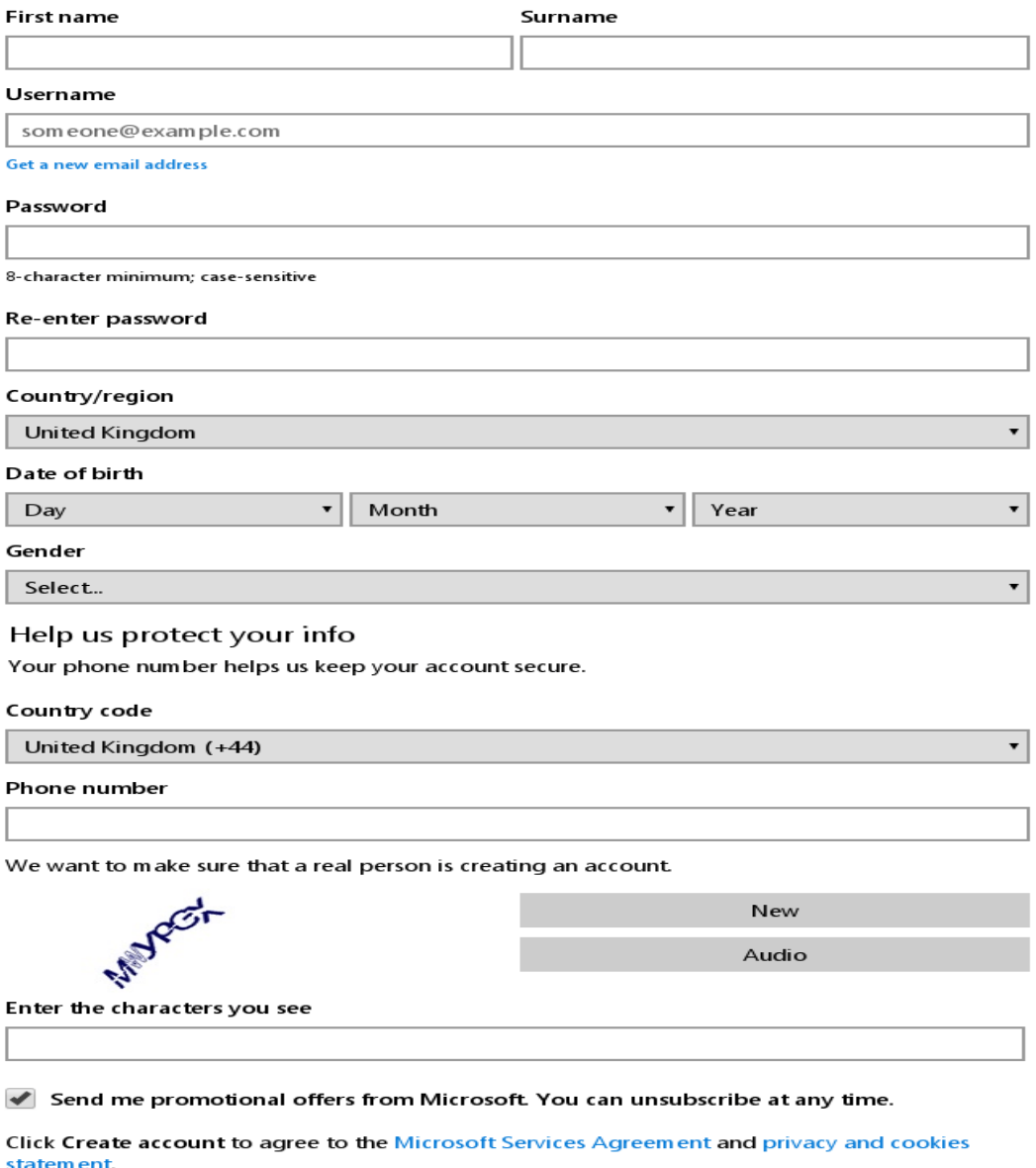

Create account

© OrdaSoft - All rights reserved Page 19 of 21 If you can't find an answer, please check our [forum](http://ordasoft.com/Forum/) 2) Subscribe to the Microsoft Translator API on **Azure Marketplace**. Basic subscription (up to 2 million characters per month) is free. Translation of more than 2 million characters per month requires a payment. You can pick from any of the available subscription offers.

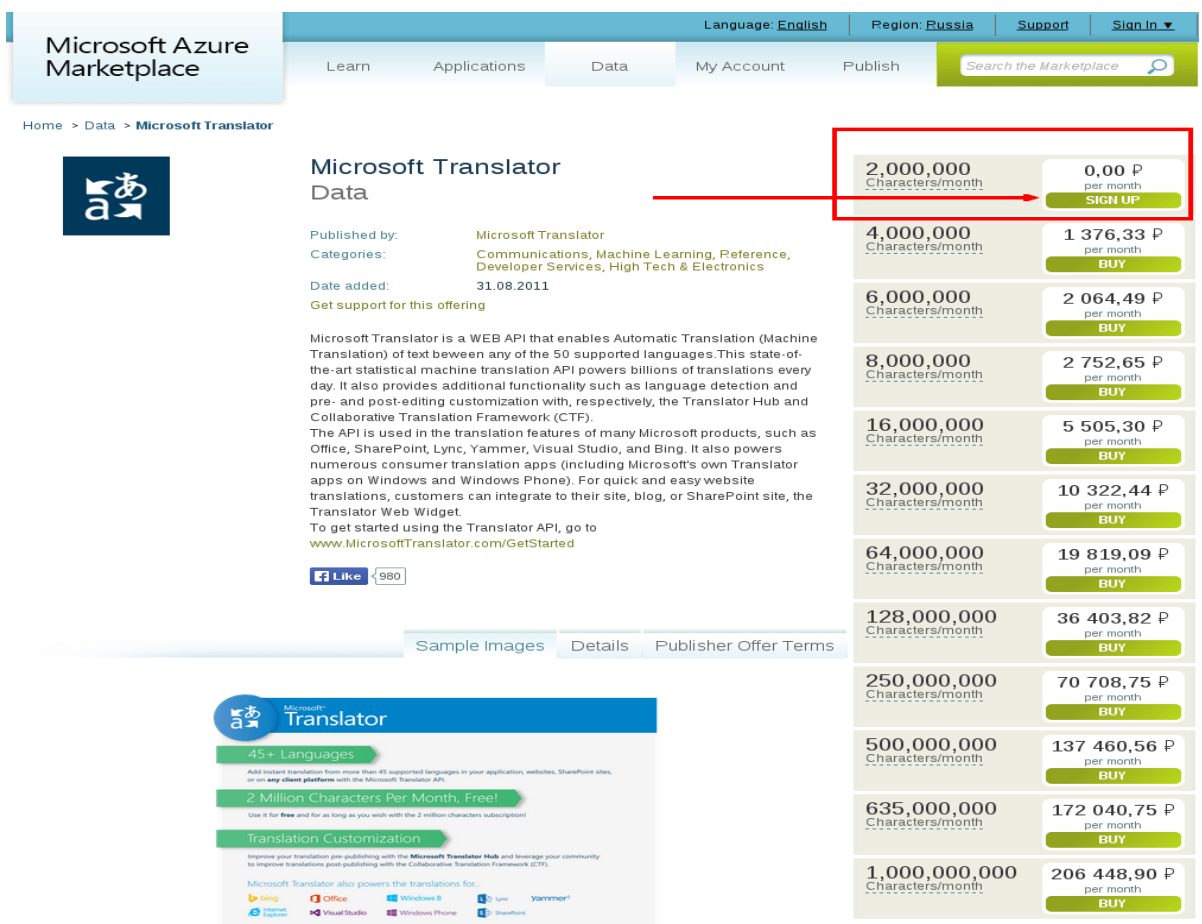

3) Register your application. After you have logged in Microsoft Azure Marketplace (using Microsoft account) go to My account -> Developers -> Register.

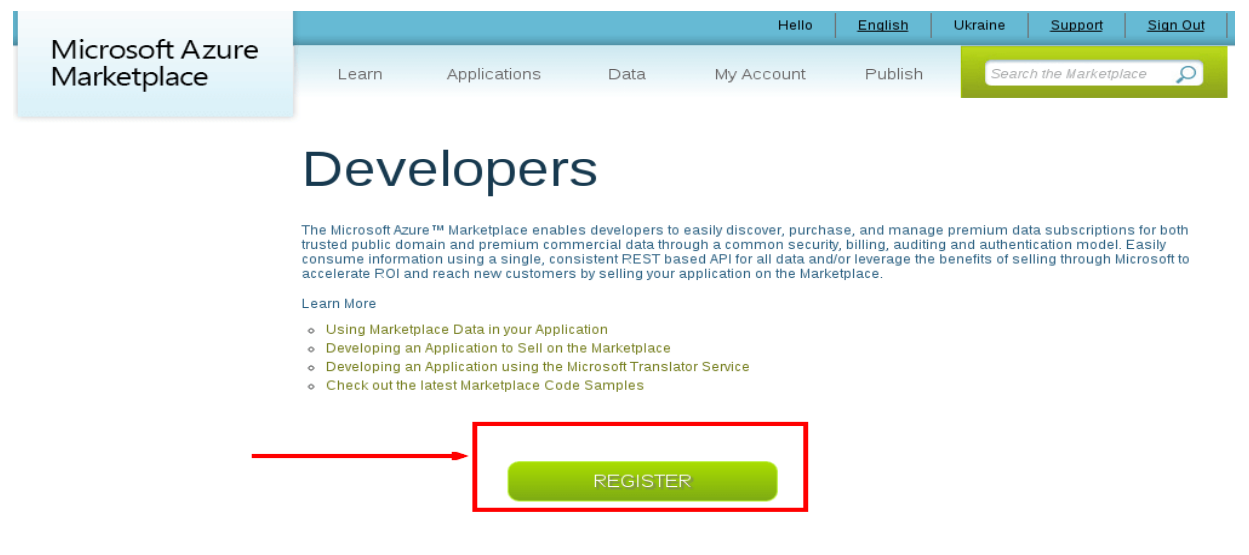

© OrdaSoft - All rights reserved Page 20 of 21 If you can't find an answer, please check our [forum](http://ordasoft.com/Forum/) There you should fill in these fields:

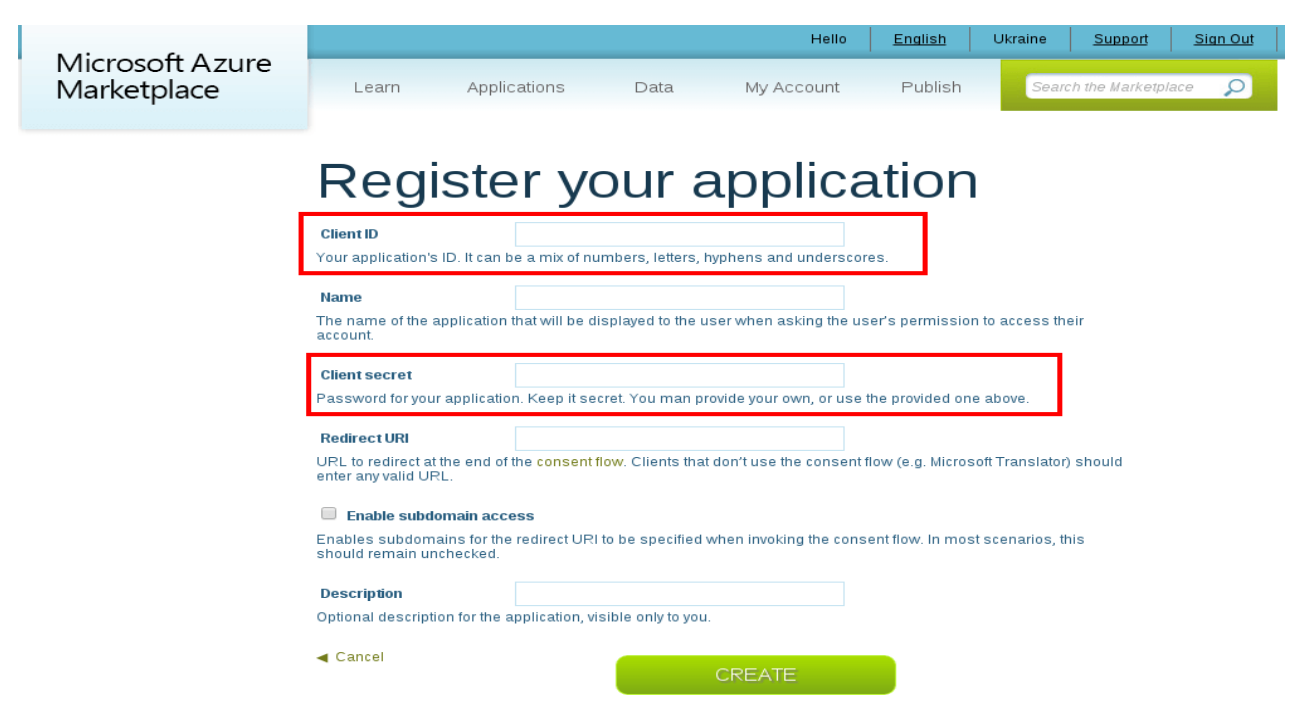

Client ID. Your application's ID. It can be a mix of numbers, letters, hyphens and underscores. Name. The name of the application.

Client secret. Generated automatically.

Redirect URI. Enter URL of your website.

HINT: Client ID and Client secret should be used in settings of SEF Translate component.